# Instructie

# **Connect Portal Het Meetbedrijf**

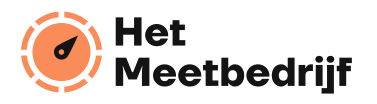

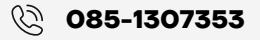

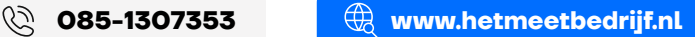

### **Beschrijving**

**Via de connect portal van Het Meetbedrijf kun je alle verbruik gegevens inzien. Via onderstaande stappen laten we je zien hoe je deze gegevens gemakkelijk kan bekijken en vervolgens kan downloaden.** 

#### **Stap 1**

Log in met de bekende gegevens op **https://connect.hetmeetbedrijf.nl/.** Ga hier naar het kopje "**producten**". Je ziet een overzicht van alle aansluitingen.

#### **Stap 2**

Vervolgens zoek je de aansluiting waar je de Meetdata van wilt inzien en klik je op:

EMH 10198210

Hm [200.00]

 $\mathbb{R}^{\mathbb{Z}}$ 

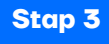

Je verschijnt in een volgend scherm. Hier selecteer je, in de kalender, een dag, week of maand. Via de uitgebreide selectie kun je zelf een periode kiezen, waarvan je de data wilt inzien.

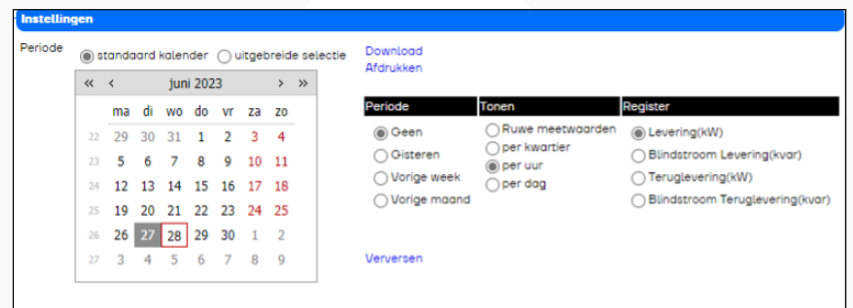

Aan de rechterkant kan je onder het kopje "Tonen" aanklikken hoe je de data wilt ontvangen. Bijvoorbeeld per kwartier, uur of dag. Onder het kopje "Register" kan je Levering en/of Terug levering of Bruto Opwek aanklikken.

**Bekijk stap 4 & 5 op de volgende pagina**

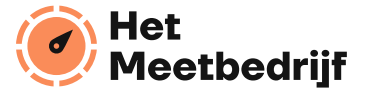

## **Stap 4**

#### Klik vervolgens op "verversen" en dan verschijnt onderstaand overzicht.

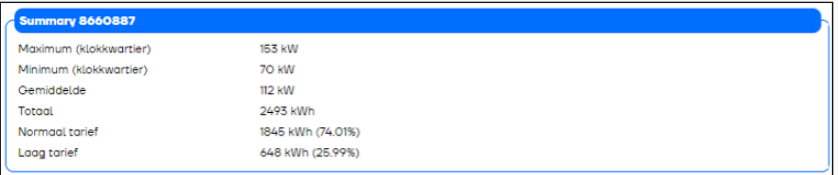

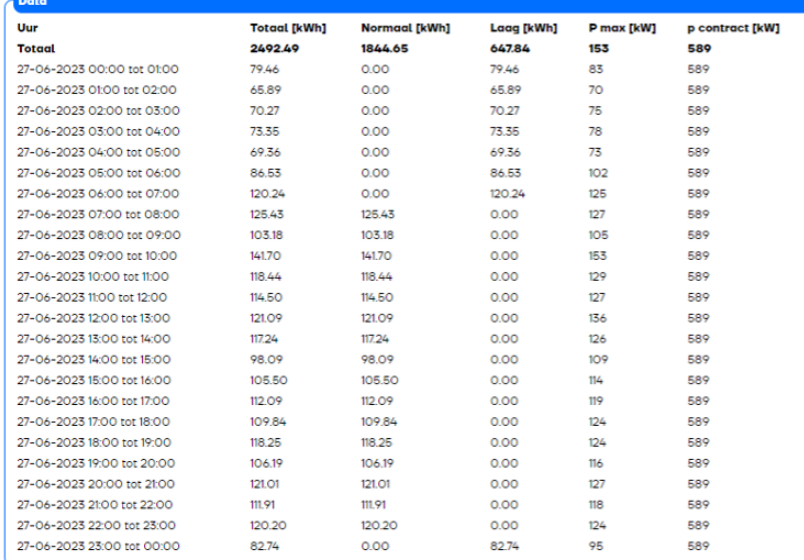

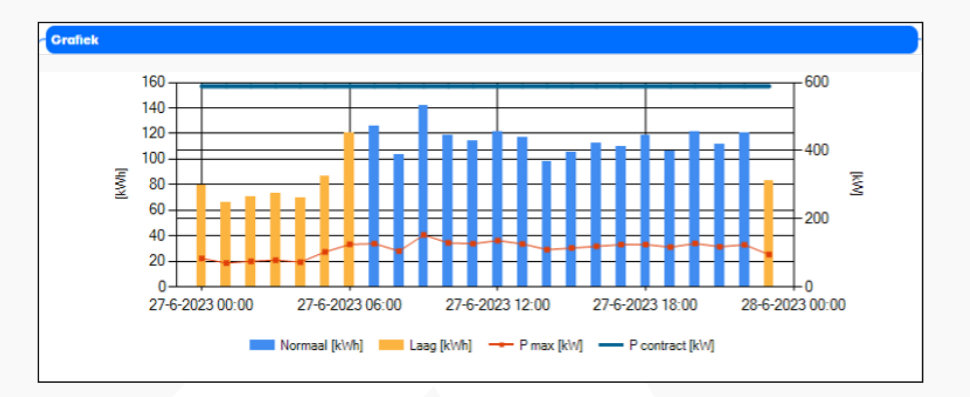

# **Stap 5**

Via "Download" kun je nu de opgevraagde data exporteren naar een Excel bestand. Is de opgegeven periode langer dan 1 maand? Dan wordt de data verstuurd naar het bij ons bekende email-adres.

Heb je na aanleiding van deze handleiding nog vragen? Mail ze naar: **klantenservice@hetmeetbedrijf.nl**

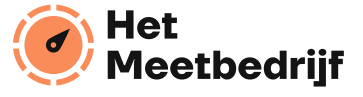

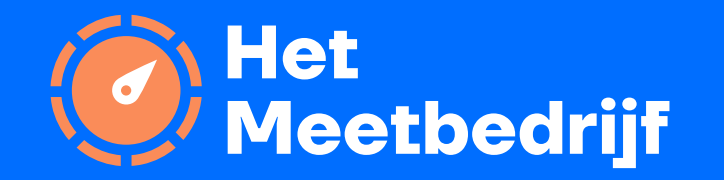

**085-1307353 www.hetmeetbedrijf.nl**

**klantenservice@hetmeetbedrijf.nl**